## Panel Designer

ab Online-Visualisierung Version 3.5

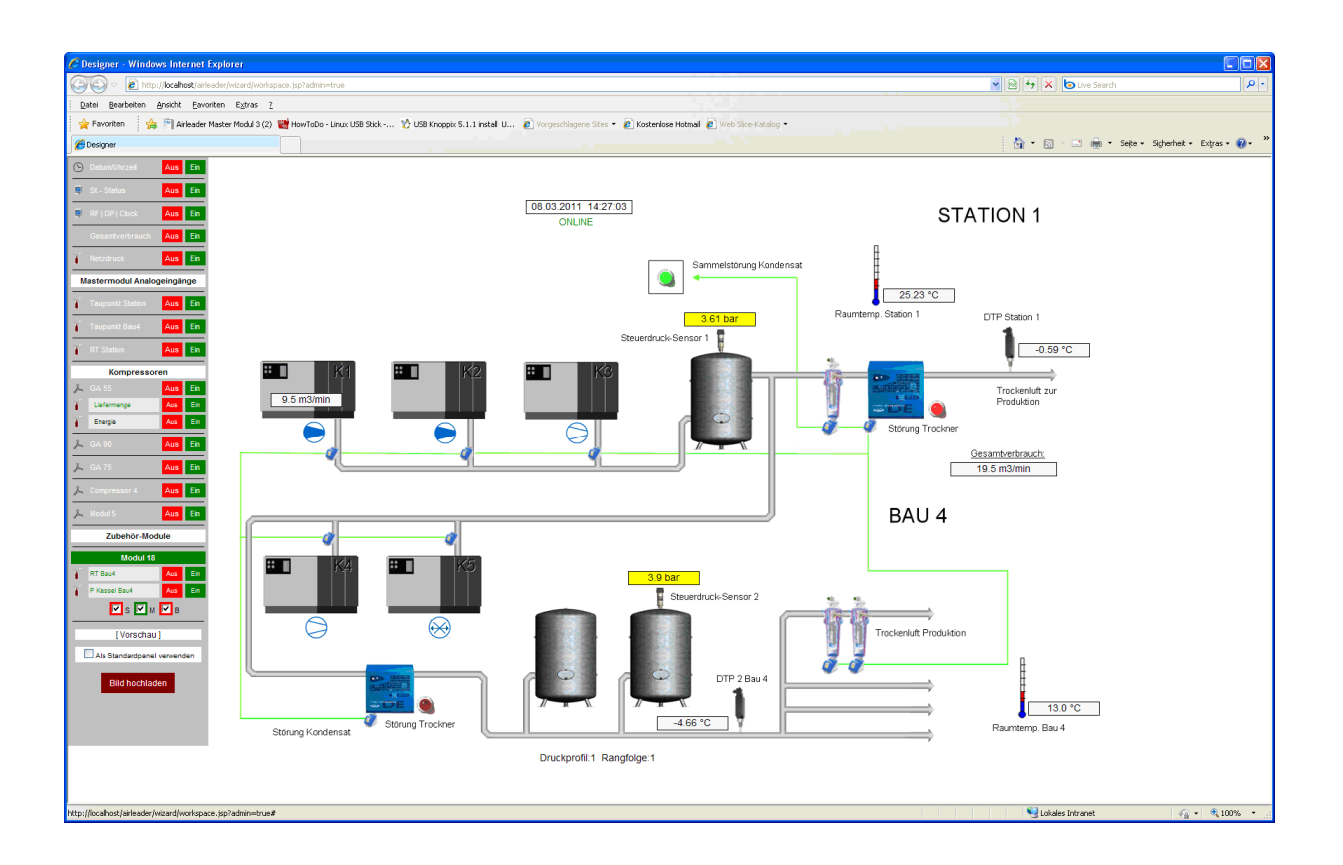

Mit der Version 3.5 der Online-Visualisierung wird der neue Panel-Designer eingeführt.

Mit dem Panel-Designer ist es Ihnen möglich, mit wenigen Mausklicks Ihre eigene Panel-Oberfläche zu gestalten.

In wenigen Minuten bilden Sie Ihre Druckluftstation grafisch ab. Alles, was Sie dazu benötigen, ist ein Bild/Zeichnung Ihrer Station und den neuen Panel-Designer.

Wie Sie mit dem Designer Ihre Panel erstellen, erfahren Sie in diesem Tutorial.

Um den Panel-Designer zu starten, klicken Sie auf "Einstellungen" - > "Fernbedienung". Um den Designer benutzen zu können, müssen Sie sich vorher einloggen.

Klicken Sie auf "Panel-Designer". Ein neues Fenster mit einer leeren Oberfläche öffnet sich.

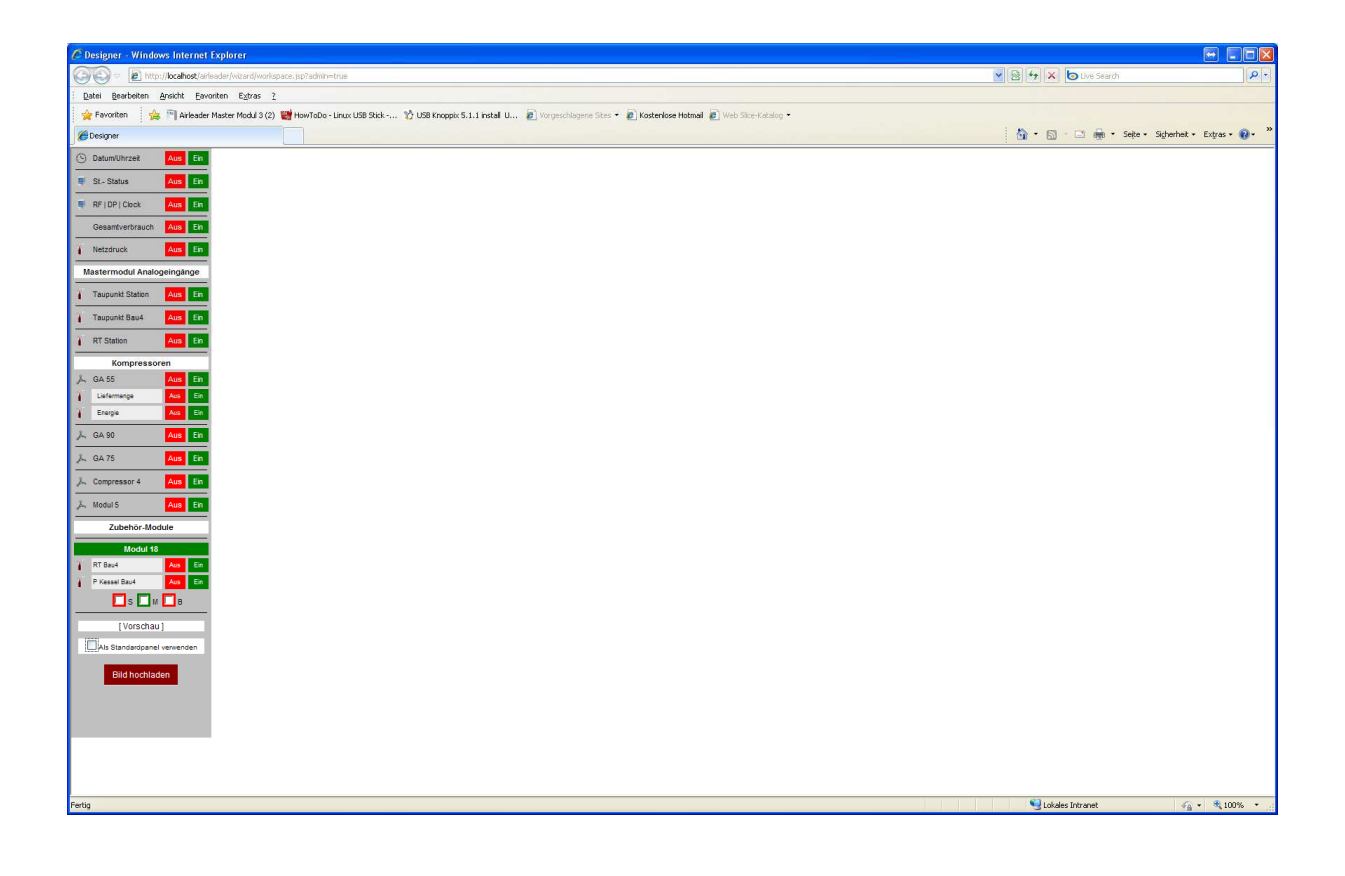

Zunächst sollten Sie erst einmal das Bild Ihrer Station einfügen. Klicken Sie dazu auf den rot hinterlegten Button "Bild hochladen". Wählen Sie im darauf folgendem Dateiauswahldialog Ihr Bild aus, und klicken Sie auf "Öffnen".

Nach kurzer Uploadzeit sollte Ihr Bild im Designer geladen sein.

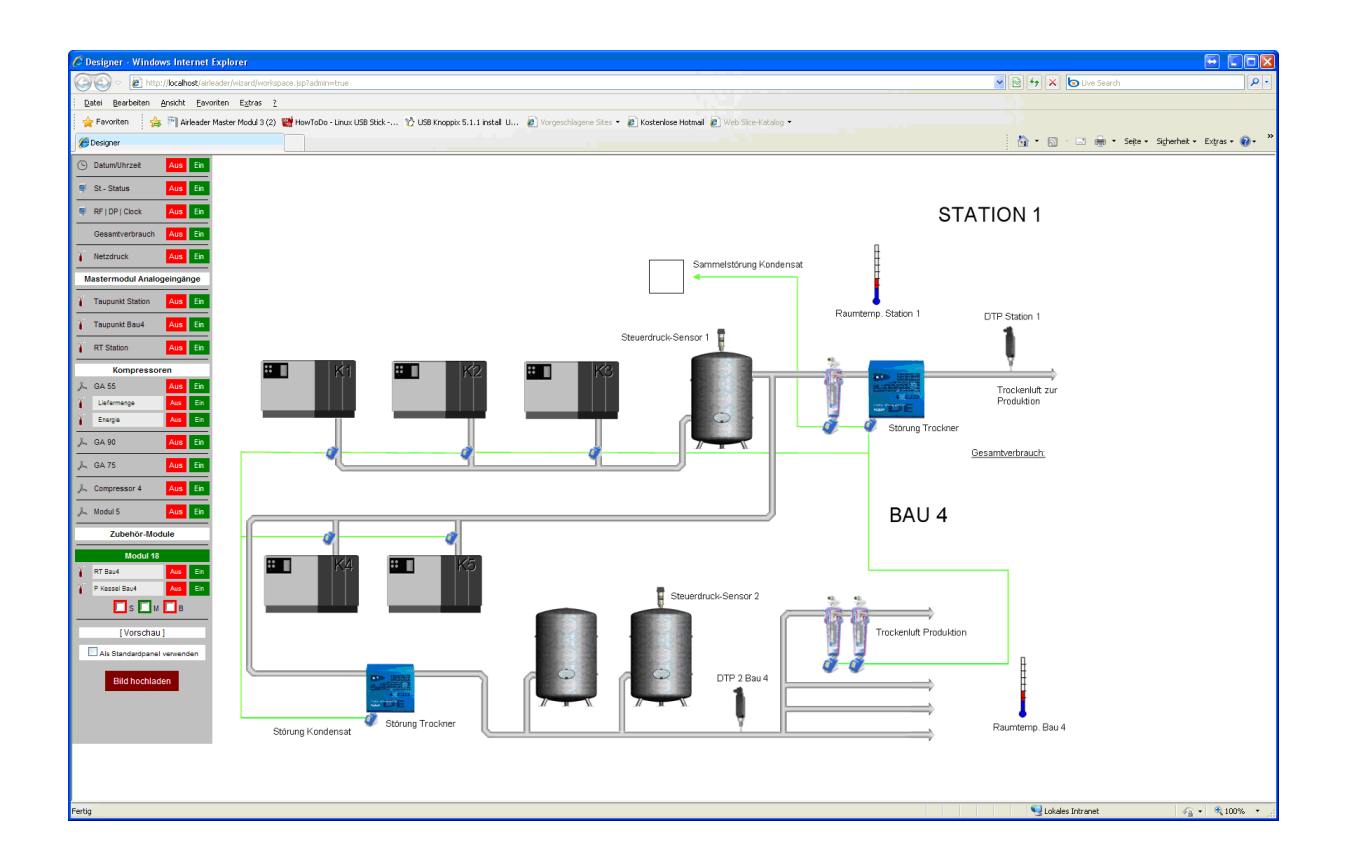

Auf der Menuseite des Designers befinden sich alle verfügbaren Signale aus der Konfiguration der Steuerung.

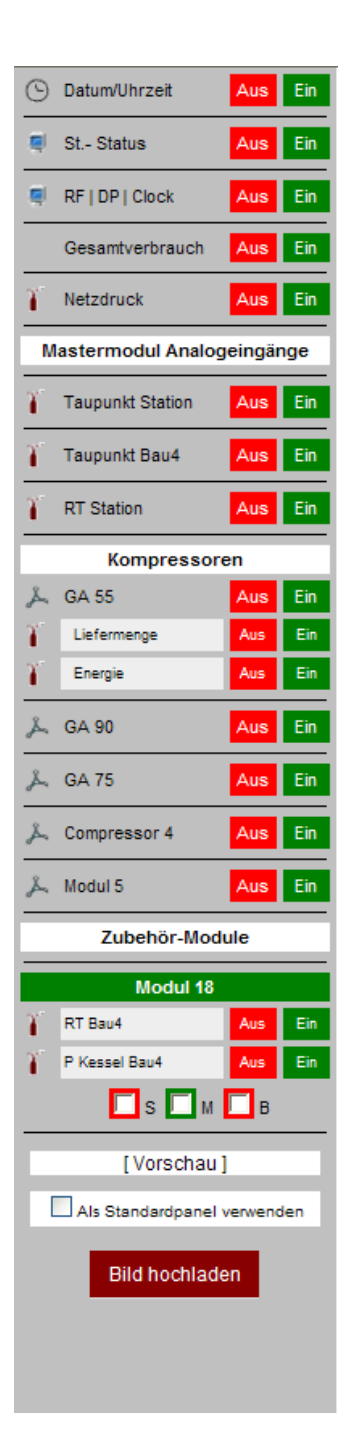

 Jedes einzelne Element der Konfiguration kann ein oder ausgeschaltet werden, und somit von der Arbeitsfläche entfernt oder hinzugefügt werden.

Beim erstem Einfügen eines Elementes, erscheint dies in der oberen linken Ecke des Arbeitsbereiches, und kann mit der Maus an jeder beliebigen Stelle platziert werden.

Bitte beachten Sie bei der Größe des Bildes, das es in die gebräuchlichsten Auflösungen passt, da es nicht skaliert wird.

Über den Button "Vorschau" können Sie sich Ihr Panel ansehen, wie es in der Visualisierung erscheinen wird.

Hier wir Ihre ganze Arbeitsfläche im Fenster zentriert.

Mit der Checkbox "Als Standardpanel verwenden" Wird das Panel freigeschaltet.

Nach dem Hochladen des Bildes können nun alle relevanten Element aktiviert und plaziert werden …

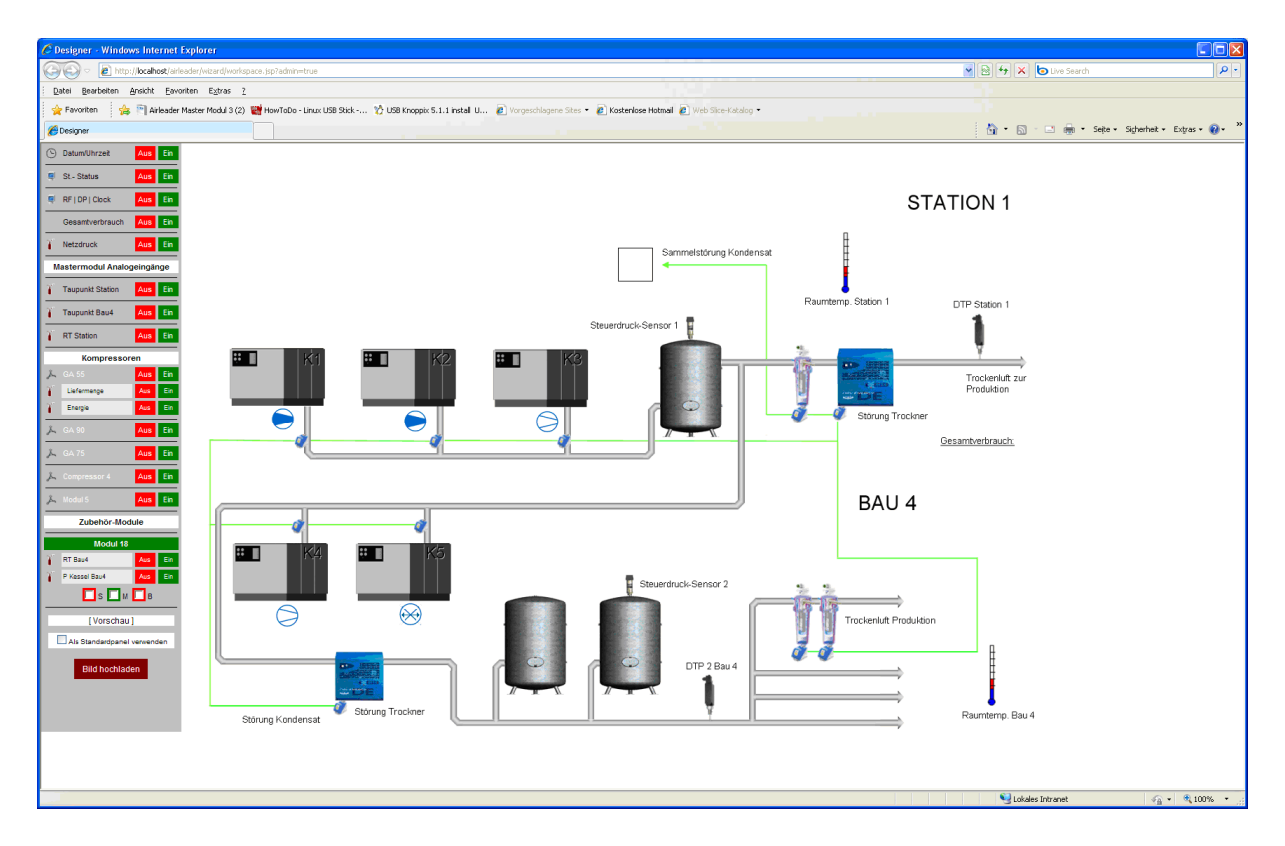

… bis die Arbeitsfläche alle relevanten Elemente enthält.

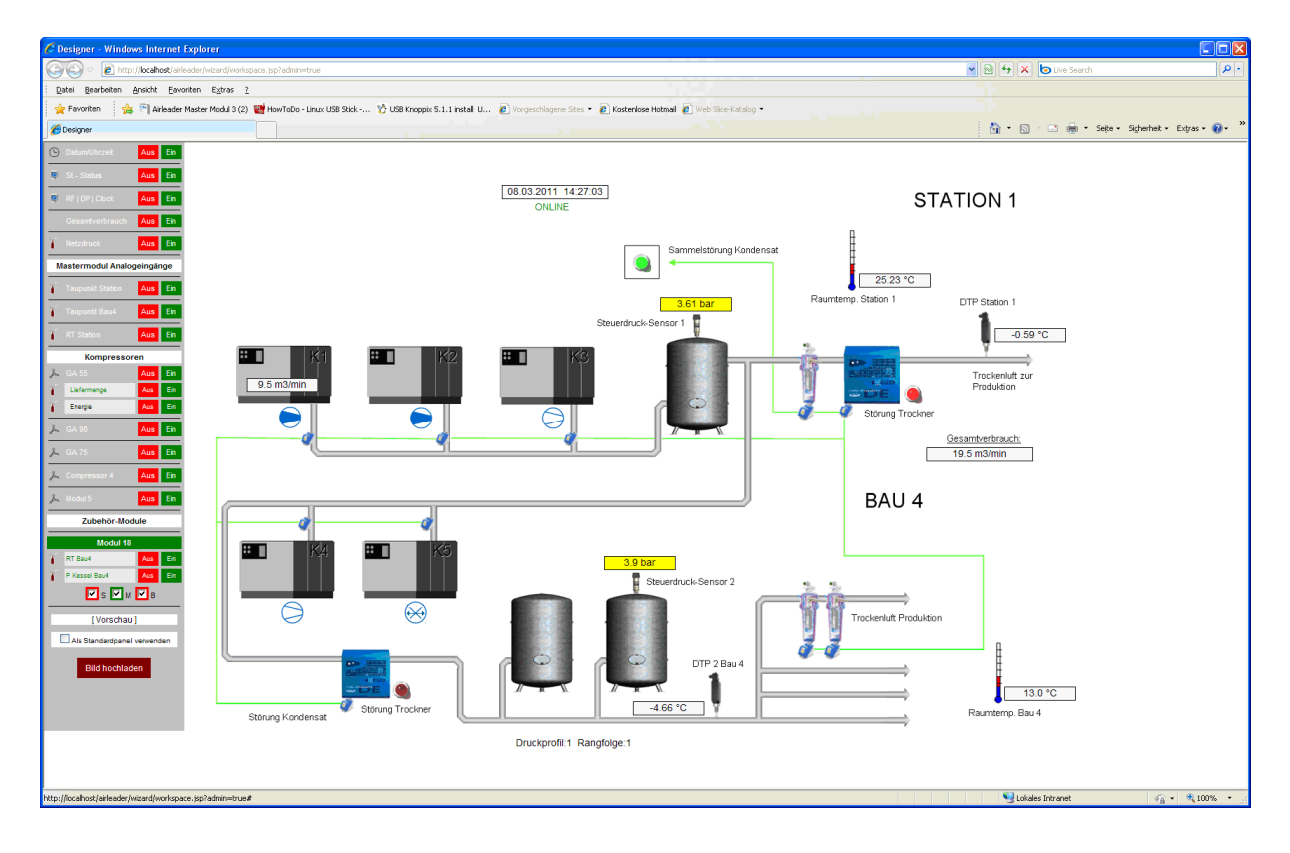

Durch Doppelklick auf ein Textelement (Analogeingang, Uhr) können noch die Farben für Hintergrund und Text definiert werden.

Ebenfalls läßt sich der Rahmen um das Element wahlweise an oder aus schalten.

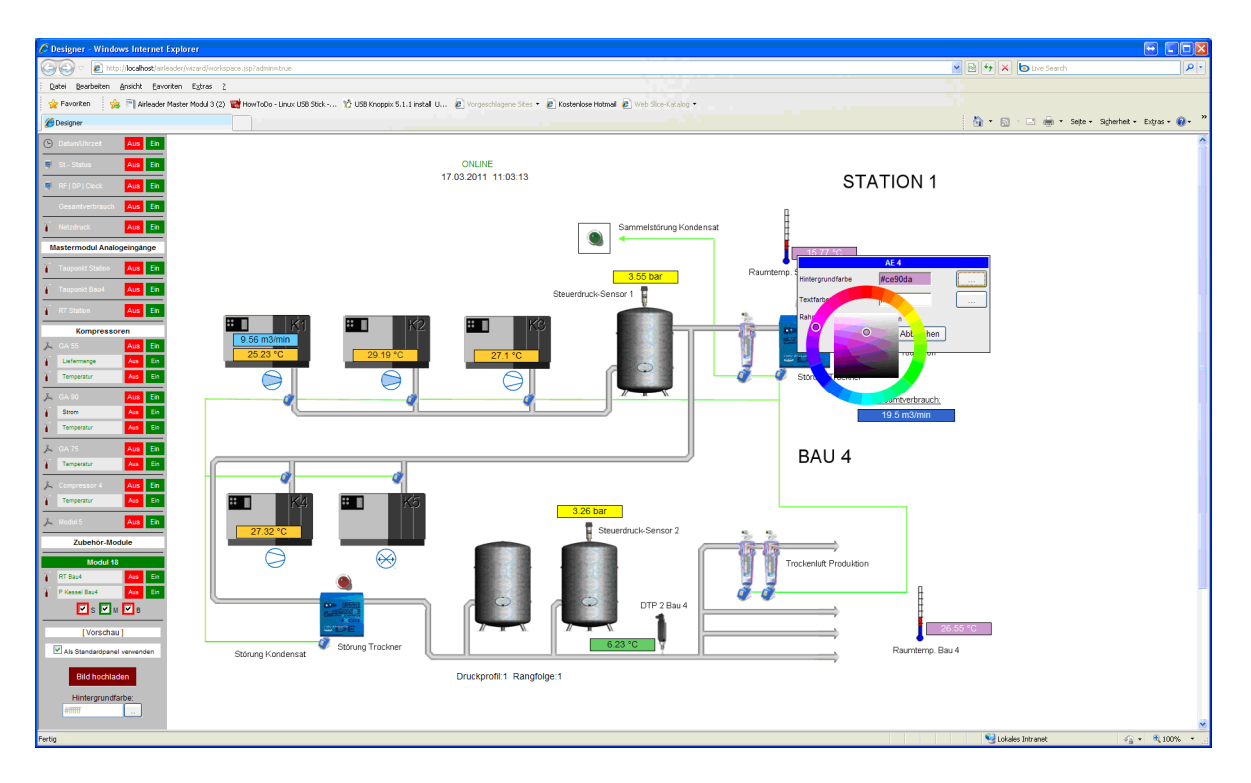

Ihre spezifische Panel-Ansicht steht Ihnen dann direkt zur Verfügung:

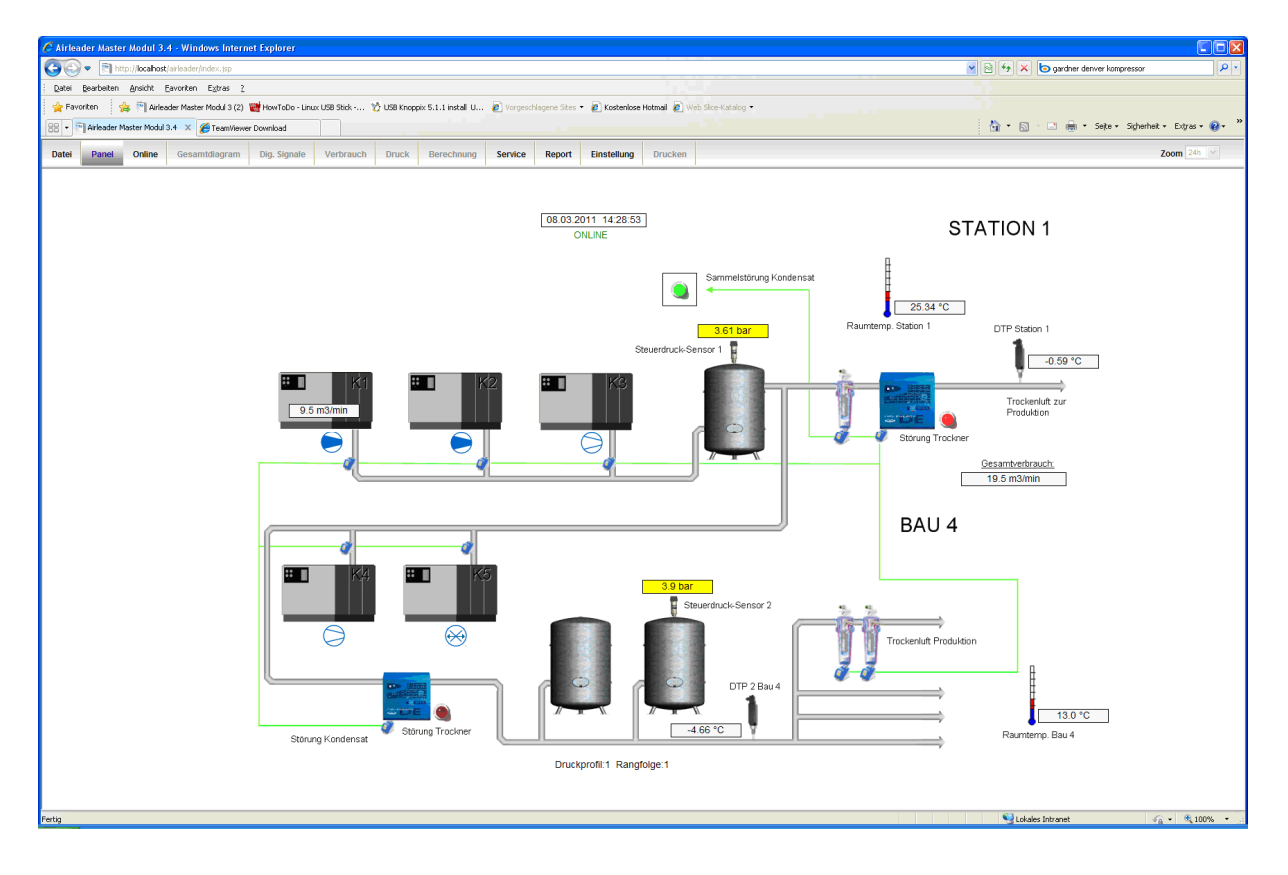

Für sämtliche Analogsignale steht in der Panel-Ansicht durch Klick auf die Werte jeweils ein Diagramm der Daten für den aktuellen Tag zur Verfügung.

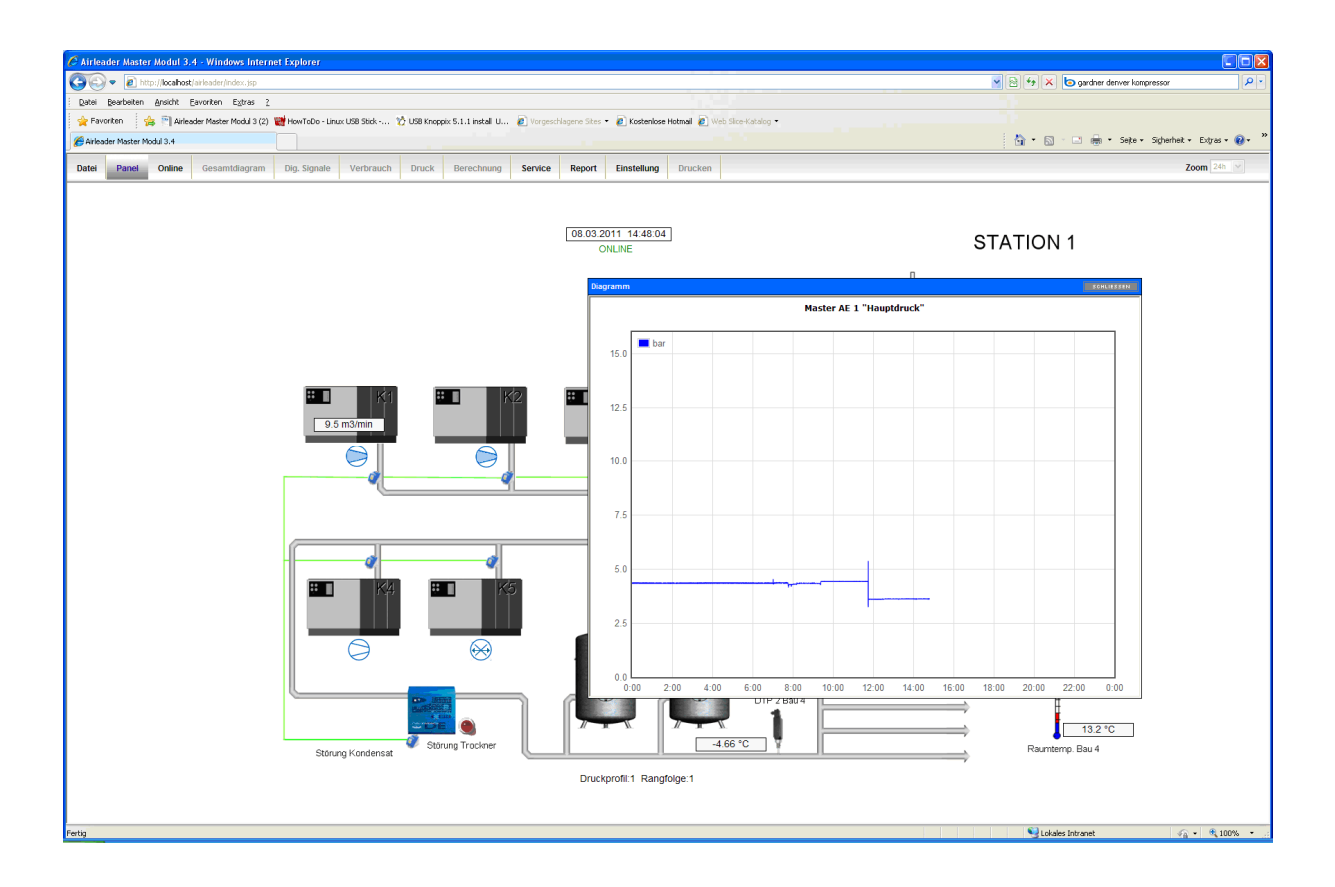